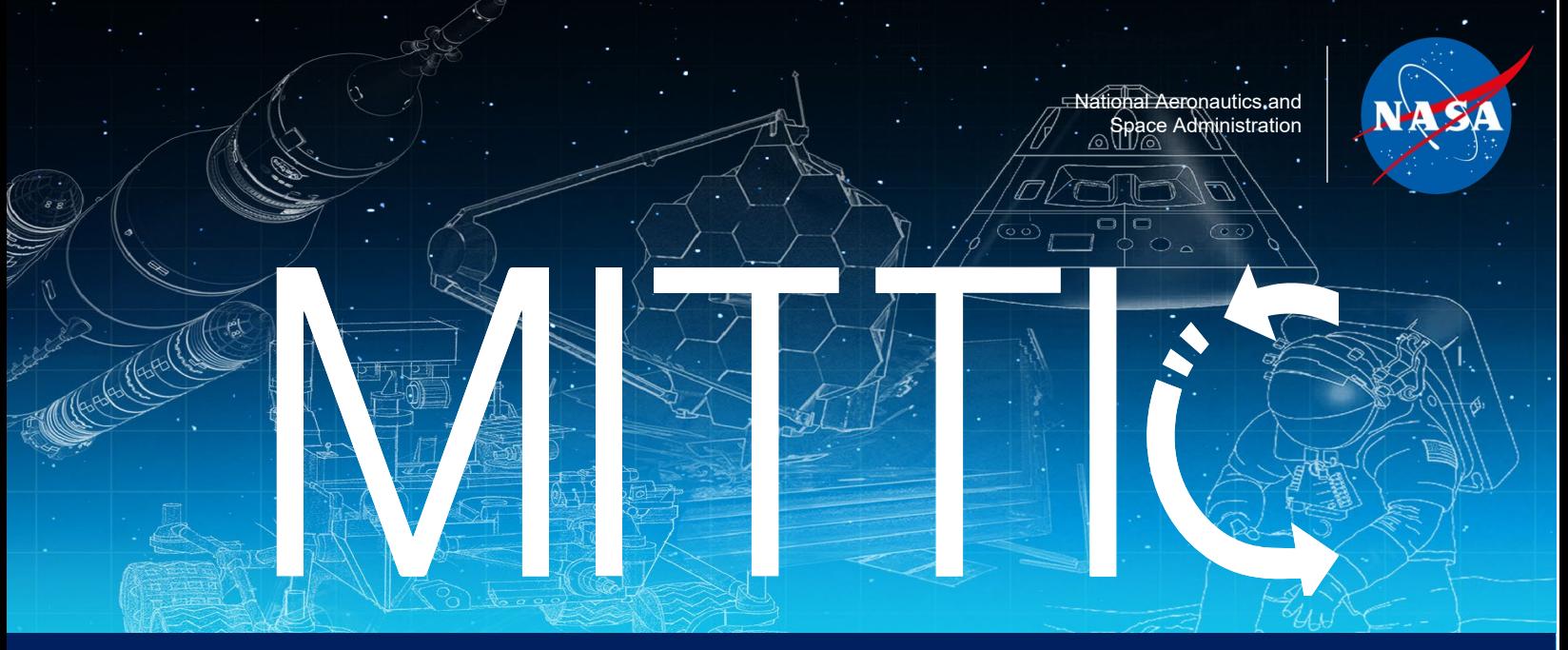

### **MUREP Innovation and Technology Transfer Idea Competition**

# **NASA MITTIC Proposal Submission Guide**

#### **Contents:**

- 1. [First time users of NASA STEM Gateway](#page-1-0)
- 2. [Submitting Your NASA MITTIC Proposal](#page-3-0)
- 3. Process to Upload [Proposal Pitch Video](#page-4-0)

#### <span id="page-1-0"></span>**First Time Users of NASA STEM Gateway:**

NASA MITTIC proposals must be submitted to the current opportunity within the NASA STEM Gateway by clicking the link [HERE](https://nasacentral.force.com/s/course-offering/a0Bt000000A3jeJ/) or using the APPLY NOW button on the NASA MITTIC [website.](https://microgravityuniversity.jsc.nasa.gov/nasamittic) Users will be directed to the login screen shown here:

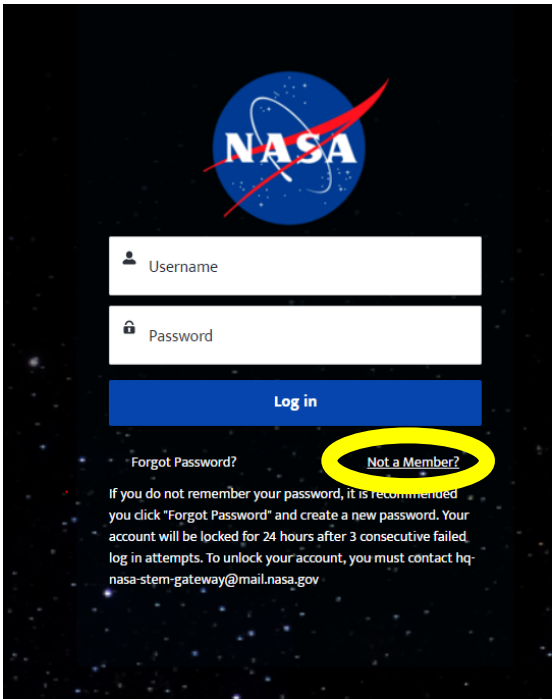

Users who have used NASA STEM Gateway to apply for previous NASA MITTIC opportunities or other NASA opportunities within Gateway can login using their username and password. Users who have never accessed Gateway will need to click "Not a Member?" (shown in the yellow circle above).

Click the button which corresponds to your current role.

## Which category best represents you? Hover over each category for more information and then click the user type that best describes you.

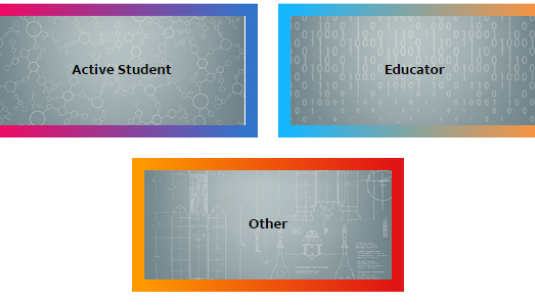

The next few screens will guide you through the application process. Be sure to complete all necessary fields.

When you get to the Authorization for NASA Media Release screen shown here:

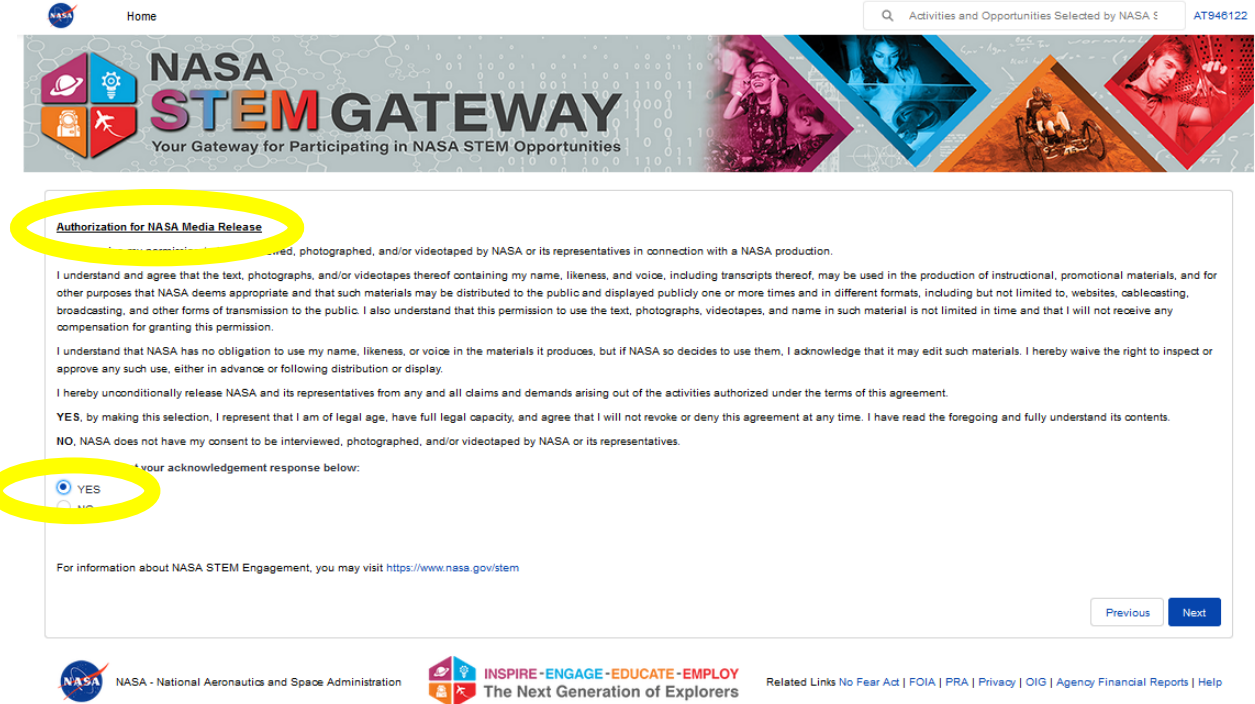

Click YES so that you can be included in any pictures that are taken during the on-site experiences (for selected teams).

The final page of the Gateway application process looks like this:

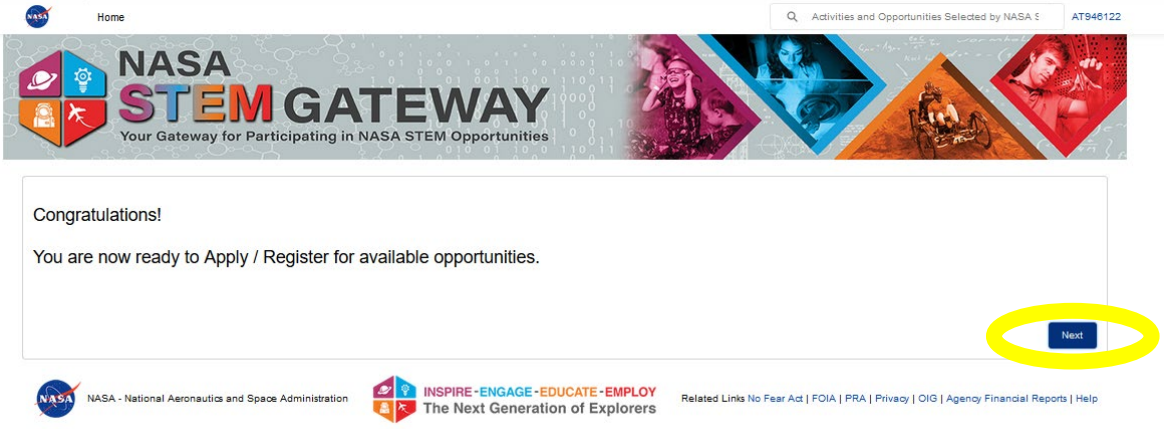

Click "Next" to begin applying for the current NASA MITTIC opportunity.

#### <span id="page-3-0"></span>**Instructions for Submitting Your MITTIC Proposal**

The progress bar outlines the process for submitting your NASA MITTIC proposal and identifies your status.

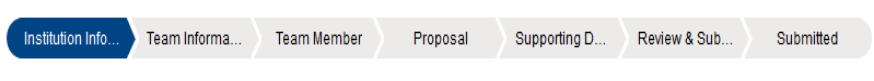

Add your educational institution's name. If your institution is partnering with other educational institutions to submit a NASA MITTIC proposal, click "Yes" and add those additional institution names where prompted.

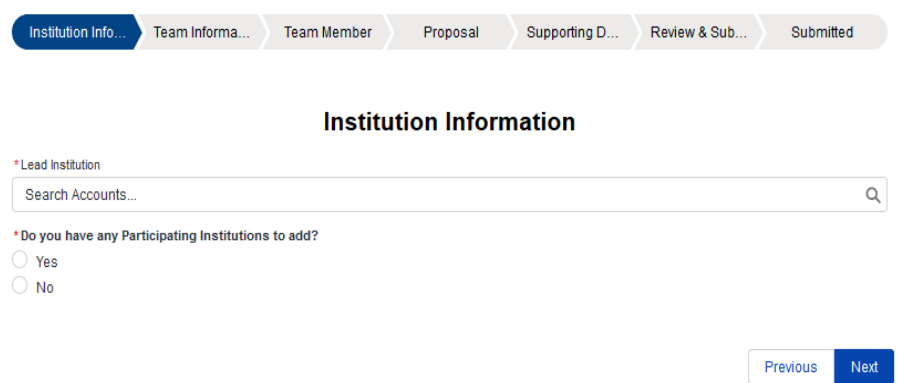

Add all core team members expected to travel to NASA's Johnson Space Center in Houston, Texas for the on-site experience should your team be selected. Click "**Send Invite(s)**" before clicking Next.

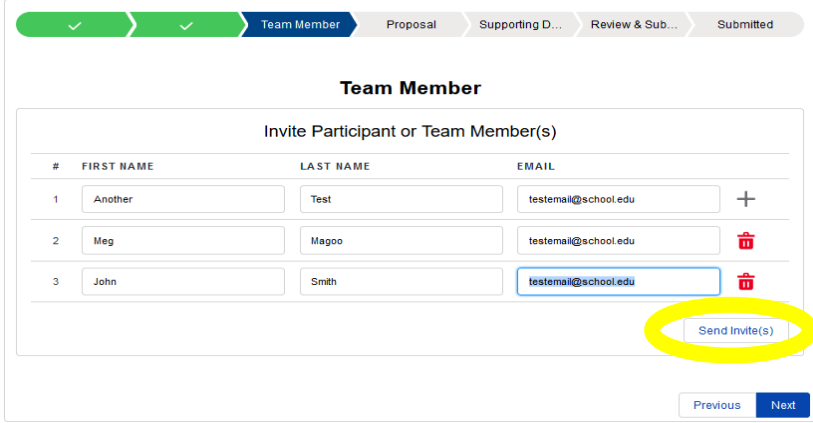

The technical paper portion of your proposals must be submitted as a PDF. Upload your PDF file here and continue.

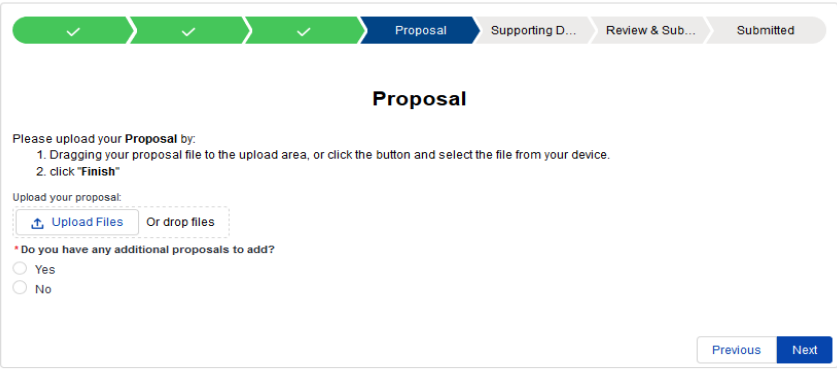

The pitch video portion of the proposal must be saved as an *unlisted YouTube video* (see [section 3](#page-4-0) for tips on uploading your video to YouTube). The link to your video must be either included in your technical paper or saved within a separate document (Word or PDF) in the Supporting Documents section.

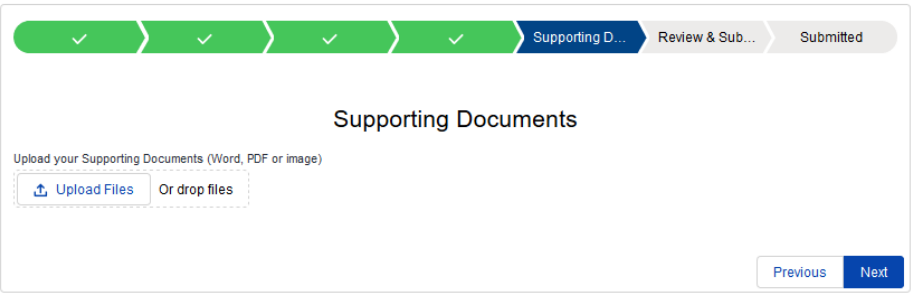

Before hitting submit, make sure both your technical paper AND pitch video YouTube **link** are included in your proposal.

#### <span id="page-4-0"></span>**Uploading an Unlisted YouTube Video**

Watch this short video to learn how to upload your proposal pitch as an unlisted YouTube video. You will need a YouTube account before posting the video to YouTube.

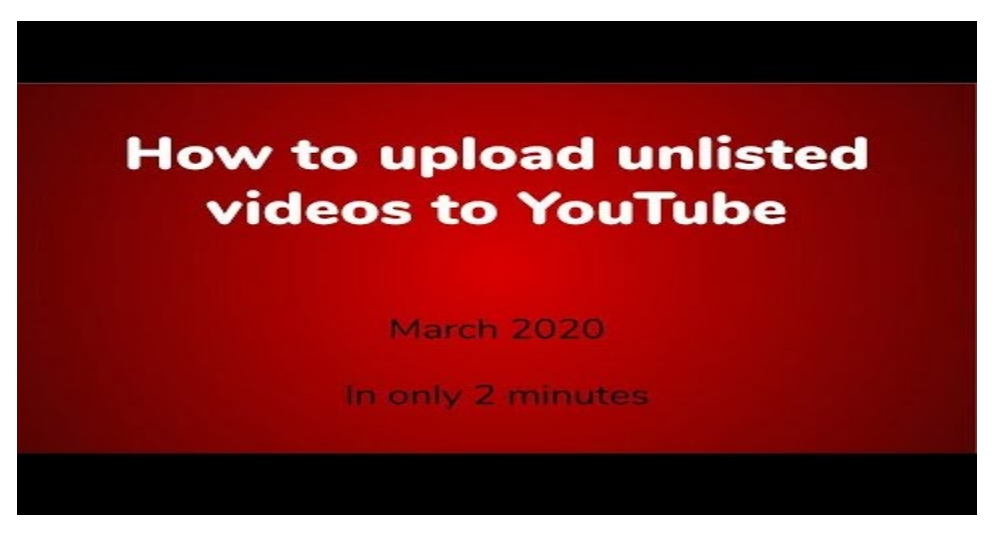

Remember to obtain the link associated with your pitch video and add it to your technical paper OR paste it into a new document which can be added in the Supporting Documents section.